## **Candidate/Student Forgot your Password – How to Reset Account**

Go to the TMU© main log in screen located at [www.sdhca.org/cna.](http://www.sdhca.org/cna) Click **Sign In** and enter your **Email or User ID** and **Password**.

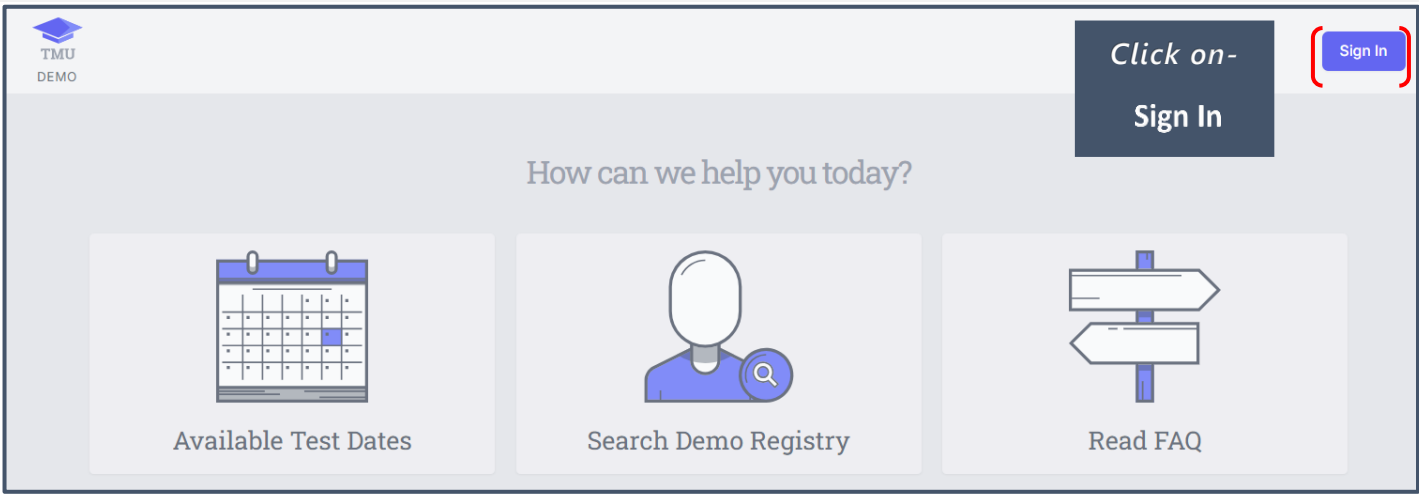

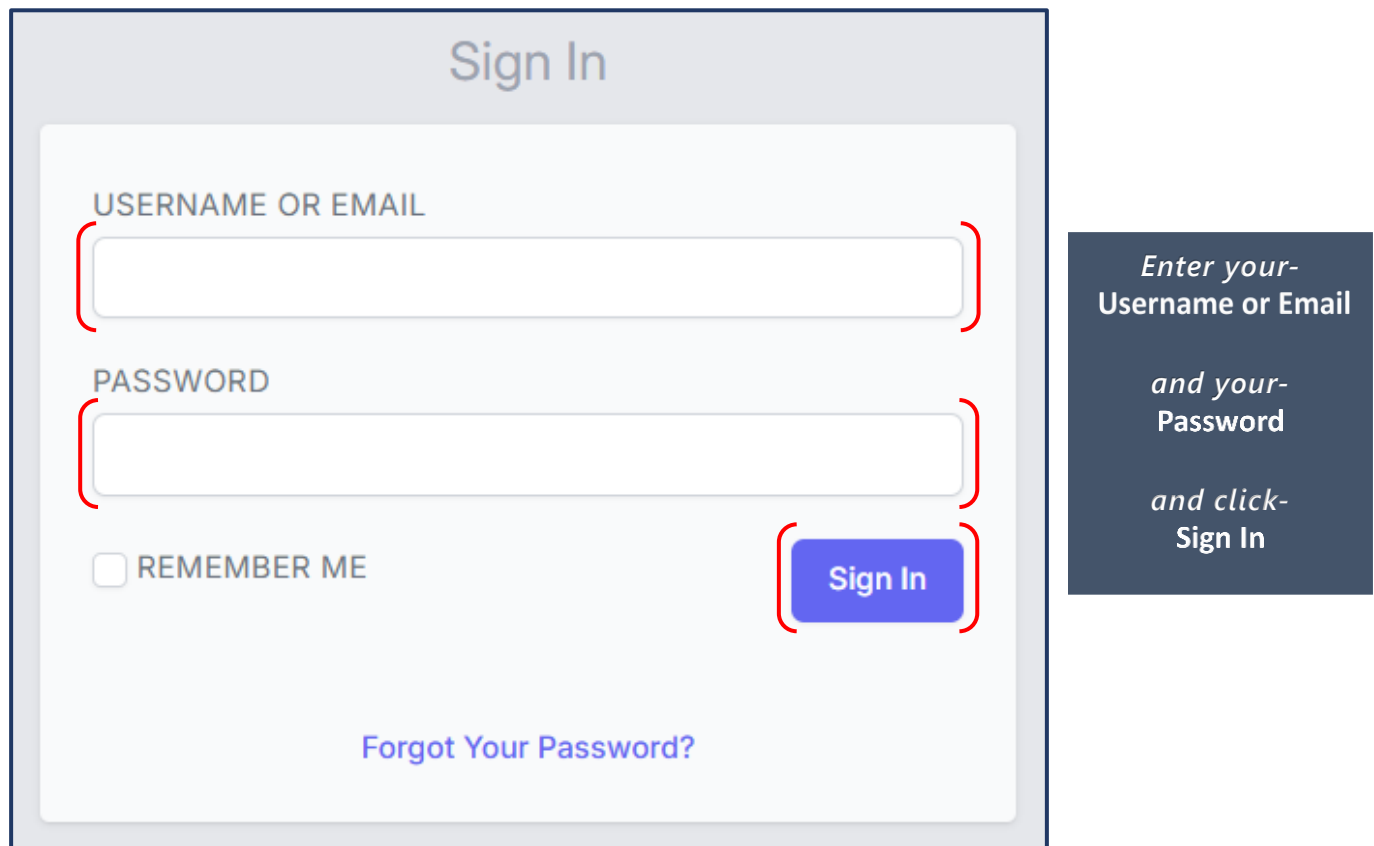

## **If you do not remember your password, please follow the instructions below.**

#### **Forgot your Password and Recover your Account**

If you have forgotten your Password or do not know your Password, follow the instructions below to reset it and recover your account.

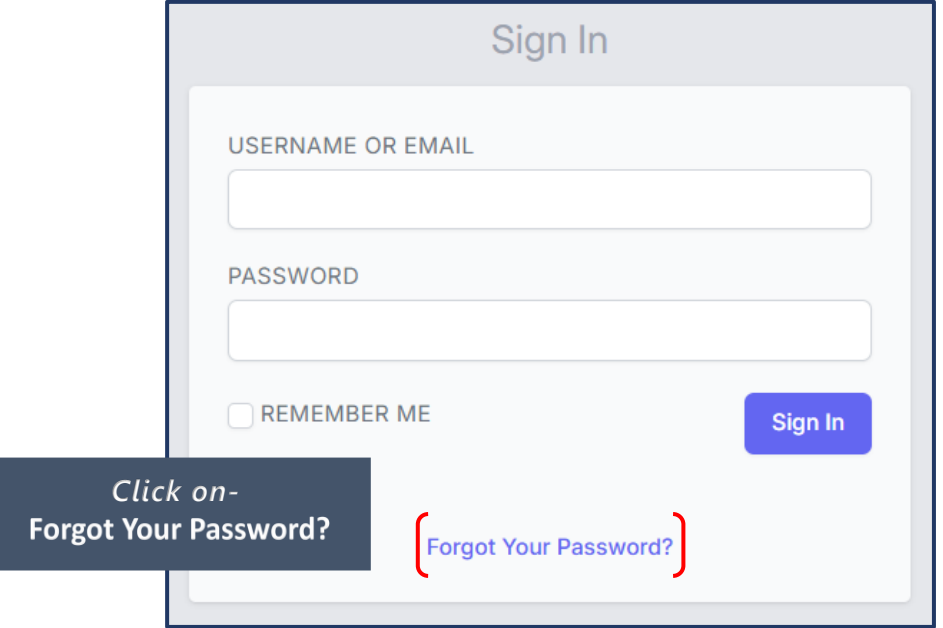

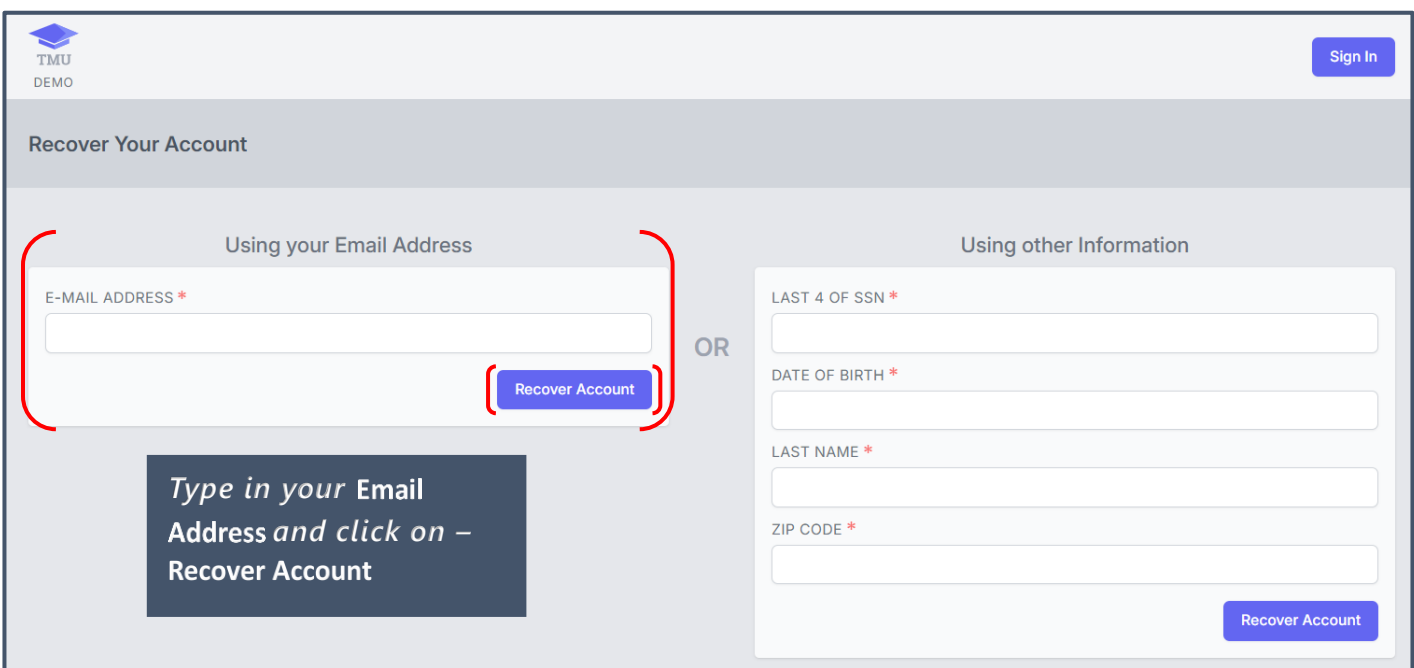

*You will receive the message,* 

We have e-mailed your password reset link! Please allow a few minutes for the email to be delivered.

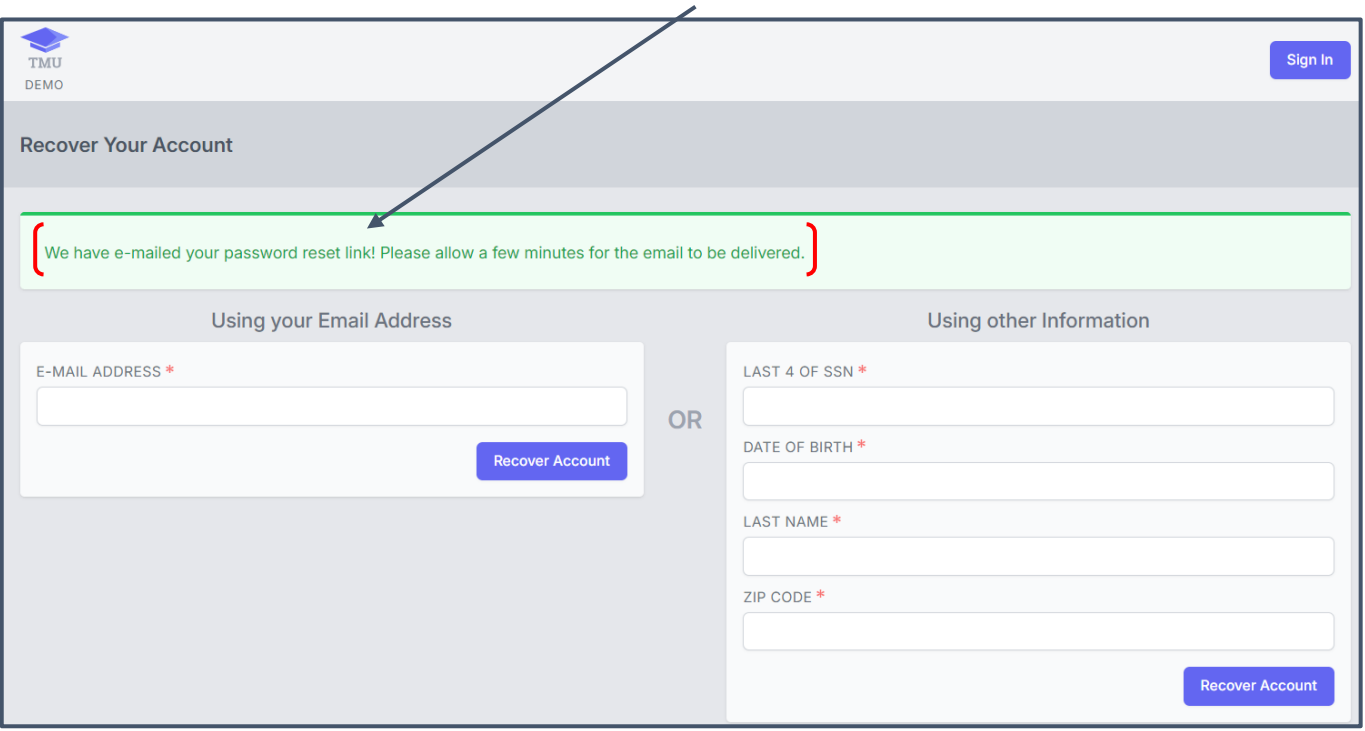

*Continued on next page below…keep looking!* 

*This is what the email will look like (check your junk/spam folder for the email):*

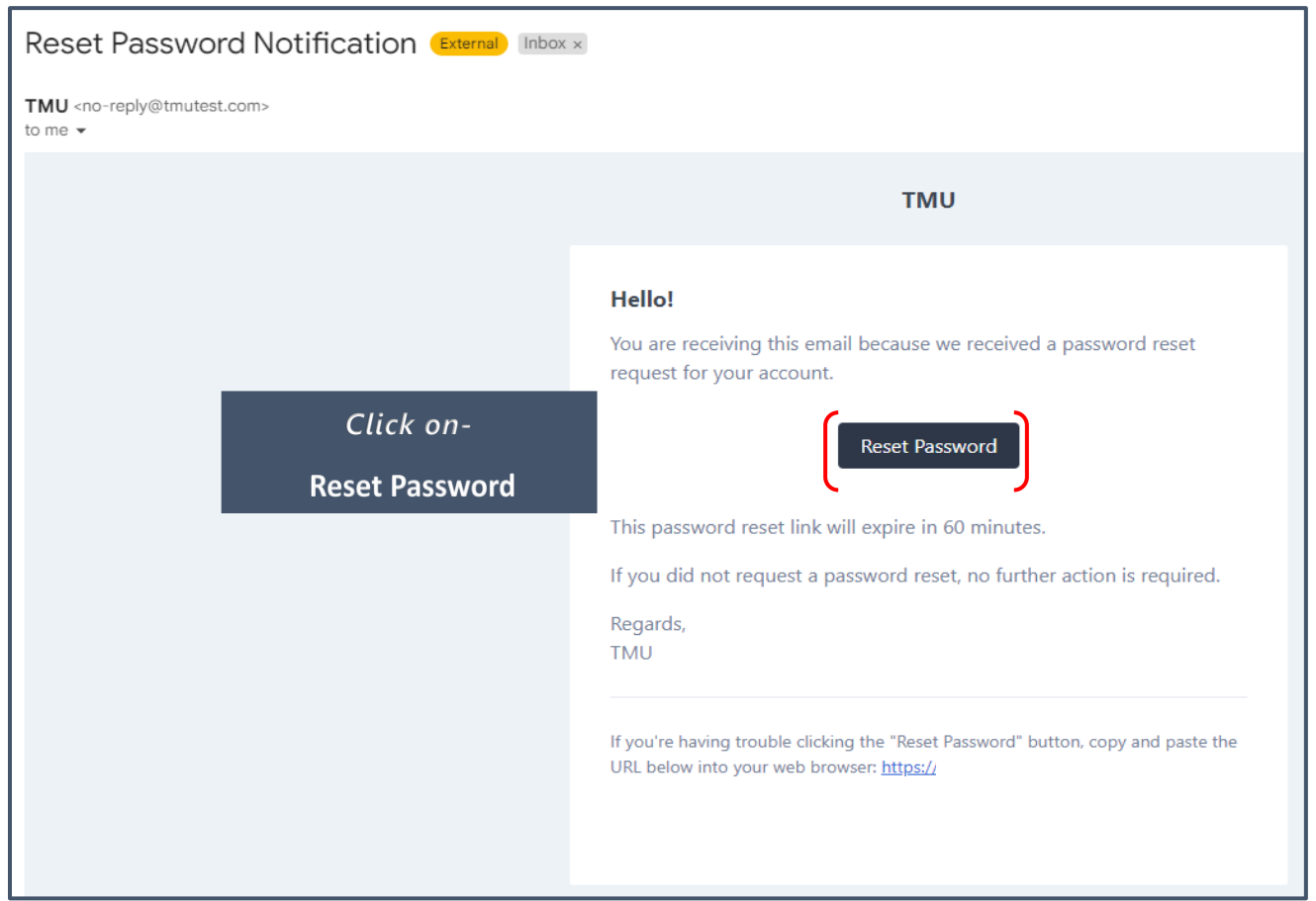

Note: If you do not reset your password right away, the link will expire in 60 minutes, and after that time, you will need to request a new link.

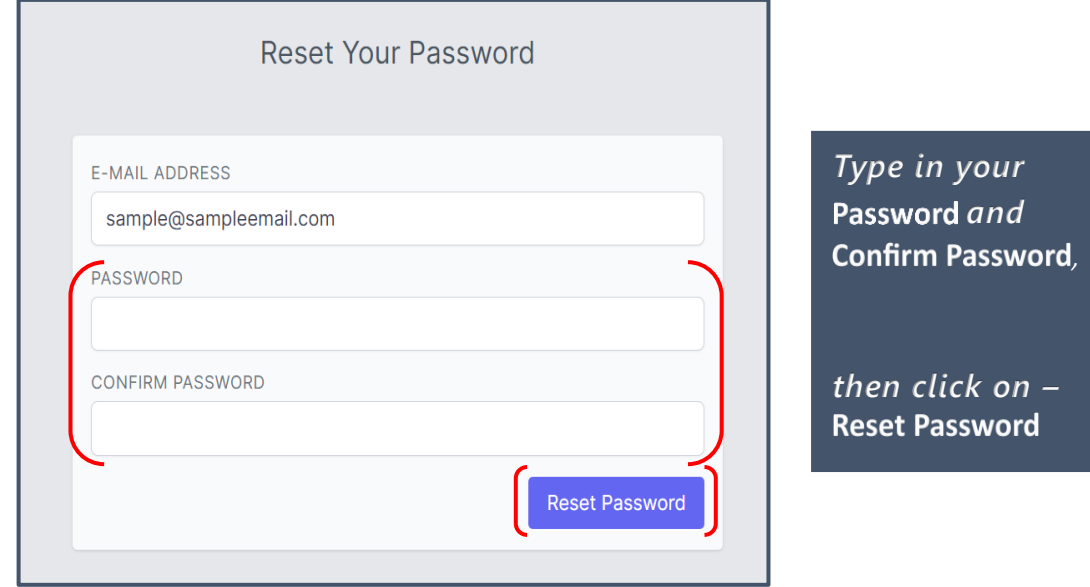

*This is an example of the screen you will see once you have reset your password and are signed in to your TMU© account:*

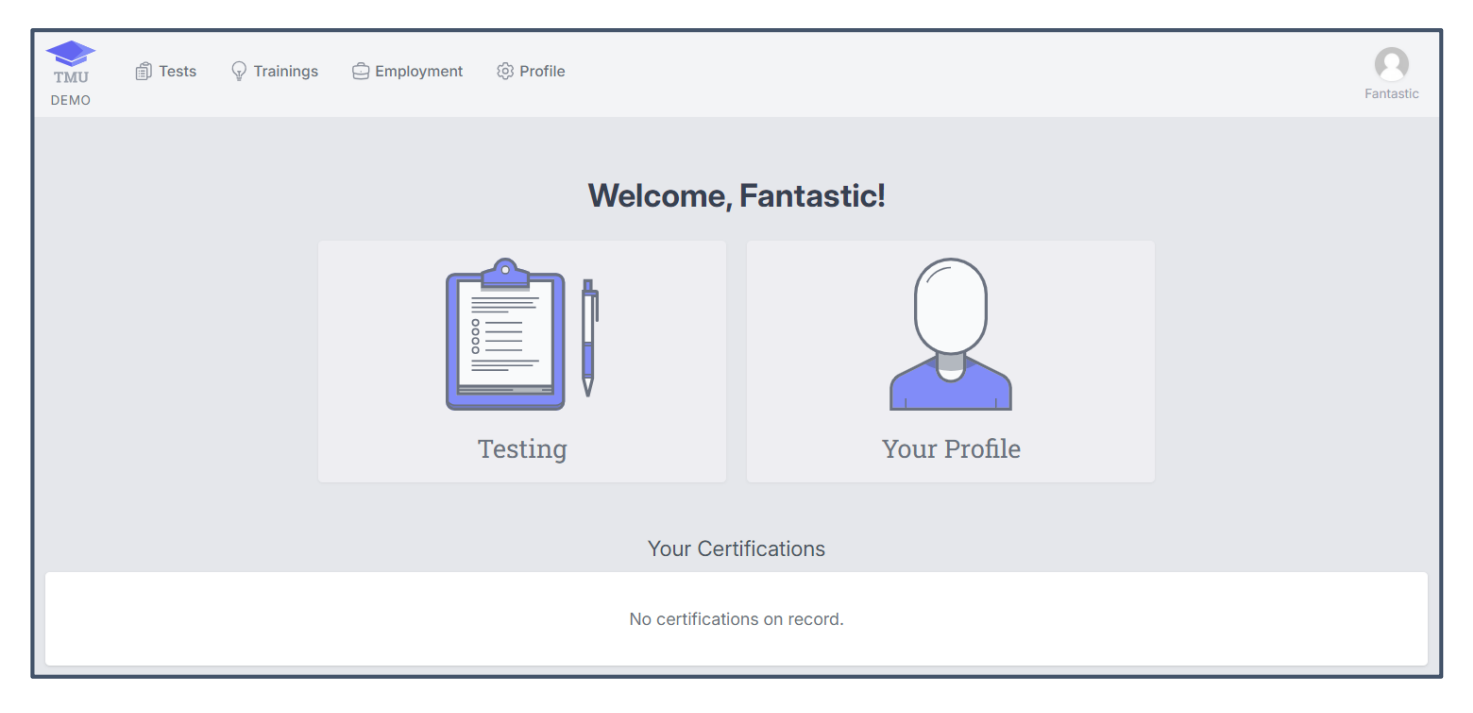

**Questions? Email [SDHCA](mailto:luannseverson@sdhca.org) (details of the issue and screenshots are helpful) or call 1-800-952-3052.**